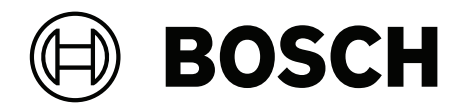

# **DICENTIS**

Dispositivo multimídia

**pt-BR** User Manual

# **Sumário**

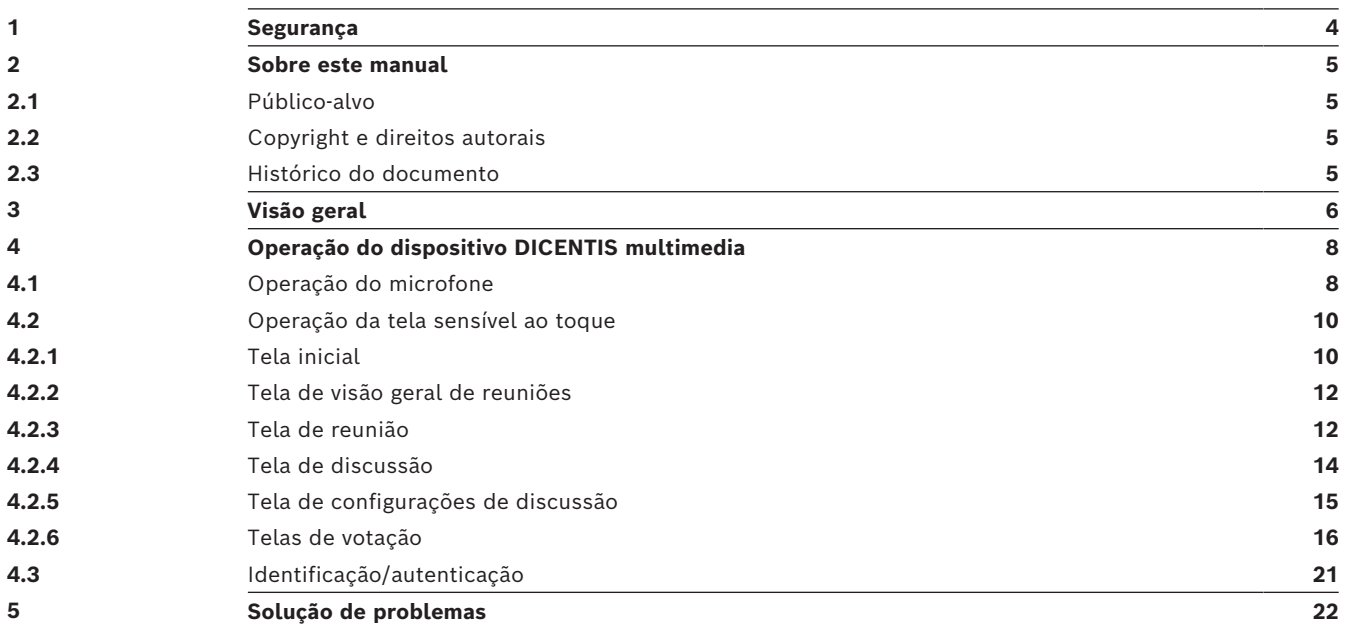

# **1 Segurança**

<span id="page-3-0"></span>Verifique o equipamento regularmente quanto a desgastes e danos. Preste atenção particularmente ao seguinte:

- Tela de LCD: verifique se há rachaduras.
- **Cabos:** se o isolamento externo estiver danificado, o cabo deverá ser substituído.
- **Conectores**: verifique sinais de estiramento e dano.

Se você acha que o equipamento está danificado ou apresenta um risco potencial, deixe um aviso por escrito e separe-o para que ninguém mais possa usá-lo. Em seguida, entre em contato com seu técnico local para obter mais orientações.

NCC警語 :

取得審驗證明之低功率射頻器材,非經核准,公司、商號或使用者均不得擅自變更頻率、加大功率或變 更原設計之特性及功能。

低功率射頻器材之使用不得影響飛航安全及干擾合法通信;經發現有干擾現象時,應立即停用,並改善 至無干擾時方得繼續使用。前述合法通信,指依電信管理法規定作業之無線電通信。

低功率射頻器材須忍受合法通信或工業、科學及醫療用電波輻射性電機設備之干擾。

### **2 Sobre este manual**

<span id="page-4-0"></span>A finalidade deste manual é fornecer informações necessárias para operação do dispositivo DICENTIS multimedia.

Este manual está disponível como documento digital no formato PDF (Portable Document Format) da Adobe.

Consulte as informações relacionadas ao produto em: www.boschsecurity.com.

### **2.1 Público-alvo**

<span id="page-4-2"></span><span id="page-4-1"></span>Este manual destina-se a usuários de dispositivos DICENTIS multimedia.

### **2.2 Copyright e direitos autorais**

Todos os direitos reservados. É proibida a reprodução ou transmissão de qualquer parte deste documento, em qualquer formato, por qualquer meio, seja eletrônico, mecânico, fotocópia, gravação ou outro, sem a autorização prévia por escrito do editor. Para saber informações sobre como obter permissão para novas impressões e trechos, contate a Bosch Security Systems B.V..

O conteúdo e as ilustrações estão sujeitos a alterações sem aviso prévio.

### **2.3 Histórico do documento**

<span id="page-4-3"></span>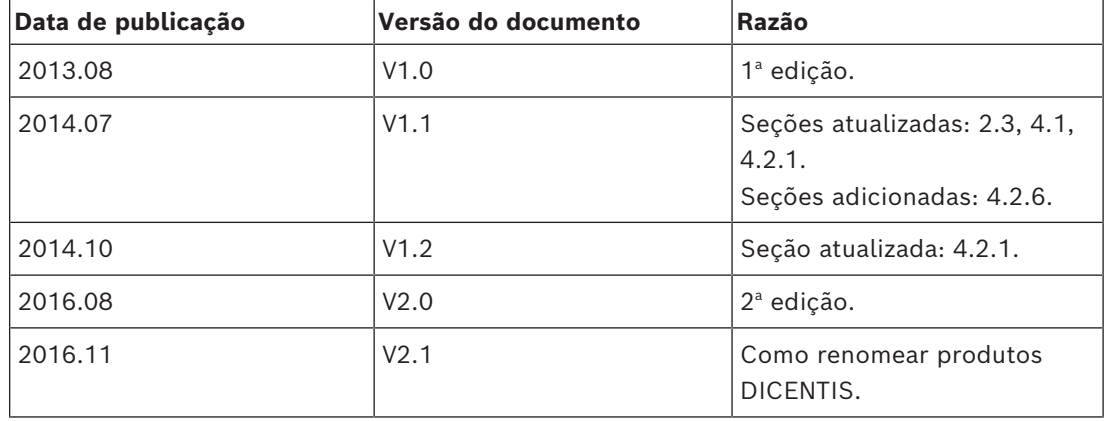

# **3 Visão geral**

<span id="page-5-0"></span>O Sistema de conferência DICENTIS é baseado em IP e opera em uma rede Ethernet compatível com OMNEO. Ele é usado para distribuir e processar sinais de áudio, vídeo e dados.

O dispositivo DICENTIS multimedia possui uma tela sensível ao toque capacitiva de alta resolução que fornece interface de usuário para reuniões. Você pode navegar por informações sobre o tópico discutido, consultar listas de assuntos e agendas de reuniões e verificar detalhes sobre o participante. Além disso, se houver câmeras integradas ao sistema, você também poderá ver quem está falando.

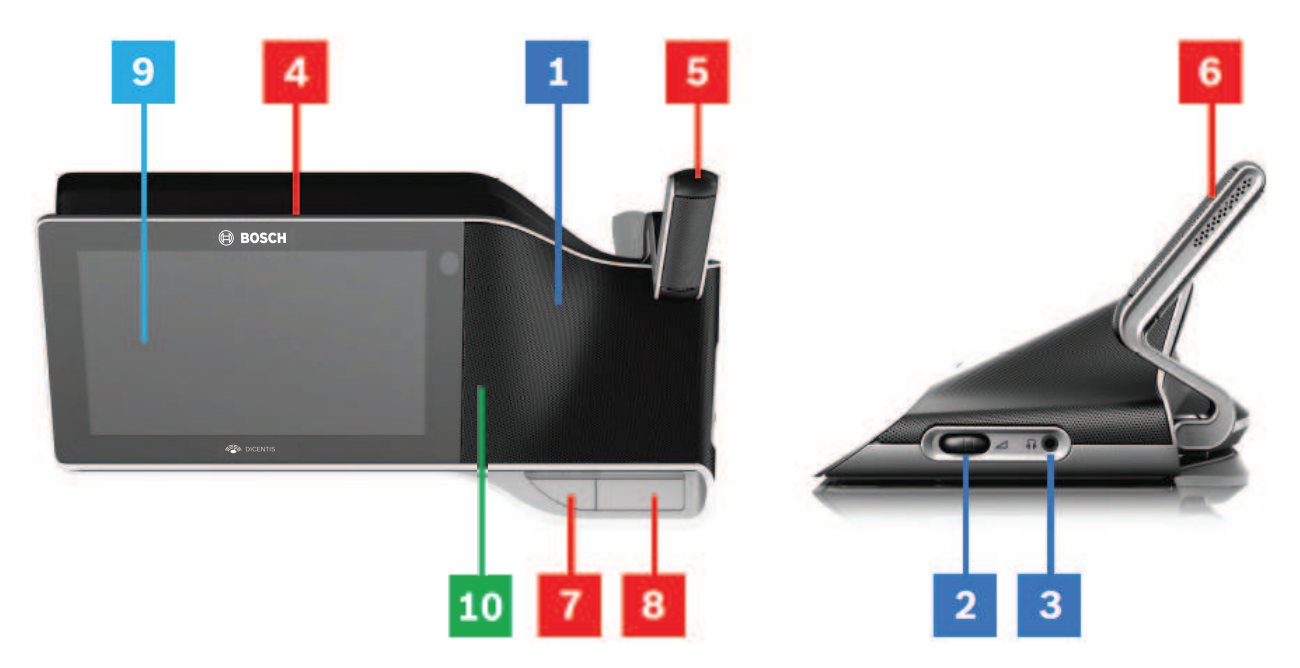

### **Escuta**

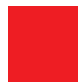

- **1** Alto-falantes bidirecionais.
- **2** Volume do fone de ouvido.
- **3** Conexão dos fones de ouvido.

### **Fala**

*[Operação do microfone , página 8](#page-7-1)*

- **4** Faixa de LEDs de microfones ligados.
- **5** LED de microfone (duas cores).
- **6** Microfones.
- **7** Prioridade / Silenciar microfone / Botão Ligar (três funções em um botão).
- **8** Botão do microfone.

### **Tela sensível ao toque**

*[Operação da tela sensível ao toque , página 10](#page-9-0)*

**9** Tela sensível ao toque.

### **Identificação/autenticação com marca NFC**

*[Identificação/autenticação , página 21](#page-20-0)*

**10** Leitor de NFC (Near Field Communication) (somente DCNM-MMD2).

# **4 Operação do dispositivo DICENTIS multimedia**

<span id="page-7-0"></span>Estas são as principais operações do dispositivo DICENTIS multimedia:

- Operação do microfone
- Operação da tela sensível ao toque

### **Consulte**

- *– [Operação do microfone , página 8](#page-7-1)*
- *– [Operação da tela sensível ao toque , página 10](#page-9-0)*
- <span id="page-7-1"></span>*– [Identificação/autenticação , página 21](#page-20-0)*

### **4.1 Operação do microfone**

### **Opções dos botões:**

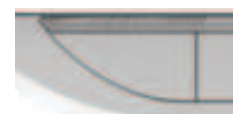

**Desligar:** botão silenciador de microfone para participante.

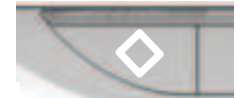

**Branco**: botão de prioridade para anfitrião.

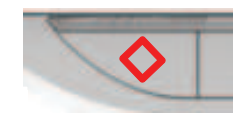

**Vermelho**: botão Liga/Desliga.

### **Modo aberto:**

- Quando a luz branca no botão do microfone estiver acesa:
	- Você sempre poderá ativar o microfone.
		- Você não será colocado na lista de espera.

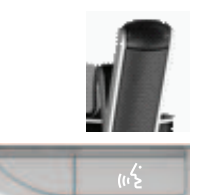

- Pressione o botão do microfone para ativá-lo de seu dispositivo DICENTIS multimedia:
	- Quando a luz vermelha acima do botão do microfone se acende, significa que o microfone está ativado e você pode falar.
	- Quando a luz verde (piscando) acima do botão do microfone se acende, significa que a sua solicitação para falar foi aceita e você entra na lista de espera:
	- **Verde aceso:** na lista de espera.
	- **Verde piscando:** primeiro na lista de espera.
	- Você não poderá falar até que a luz vermelha acima do botão do microfone se acenda.
- Quando a luz verde acima do botão do microfone se acender, você poderá pressionar o botão do microfone para cancelar a solicitação de falar. A luz verde acima do botão do microfone se apagará. O operador do sistema também pode cancelar a solicitação para falar.

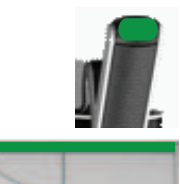

Quando a luz vermelha acima do botão do microfone estiver acesa, você poderá pressionar o botão do microfone para desativá-lo. A luz vermelha acima do botão do microfone se apagará. O operador do sistema também pode desativar o microfone.

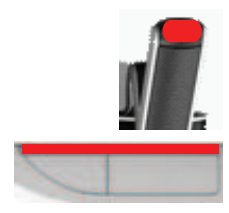

### **Modo primeiro a entrar/primeiro a sair:**

Quando o dispositivo DICENTIS multimedia estiver no modo Primeiro a entrar/primeiro a sair, você não terá que esperar para falar (não há indicação de luz verde):

- Pressione o botão do microfone para ativá-lo. A luz vermelha acima do botão do microfone se acenderá.
- Pressione o botão do microfone por um segundo para desativá-lo. A luz vermelha acima do botão do microfone se apagará.
- Se você for o participante com tempo mais longo de fala, outro participante poderá sobrepor seu microfone ao pressionar o botão de microfone dele. Em seguida, você terá que pressionar o botão do microfone para reativá-lo.

### **Modo PTT (Push-To-Talk, Pressionar para falar):**

Se o seu dispositivo DICENTIS multimedia estiver no modo PTT, o microfone será ativado quando você pressionar e segurar o botão do microfone.

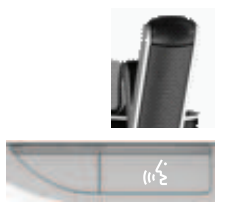

### **Modo de voz:**

Quando seu dispositivo DICENTIS multimedia estiver no Modo de voz, o microfone será ativado ao falar.

- o botão do microfone no dispositivo de discussão é exibido em vermelho.
- o botão do microfone pode ser pressionado e mantido para deixar o microfone temporariamente mudo.

Se você tiver direitos VIP, pressione o botão do microfone para falar; isso silenciará os microfones dos demais participantes.

### **4.2 Operação da tela sensível ao toque**

<span id="page-9-0"></span>A tela sensível ao toque do dispositivo DICENTIS multimedia é usada para participar de uma reunião e/ou gerenciar reuniões no Sistema de conferência DICENTIS.

### **4.2.1 Tela inicial**

<span id="page-9-1"></span>Dependendo das autorizações, alguns itens poderão não estar presentes.

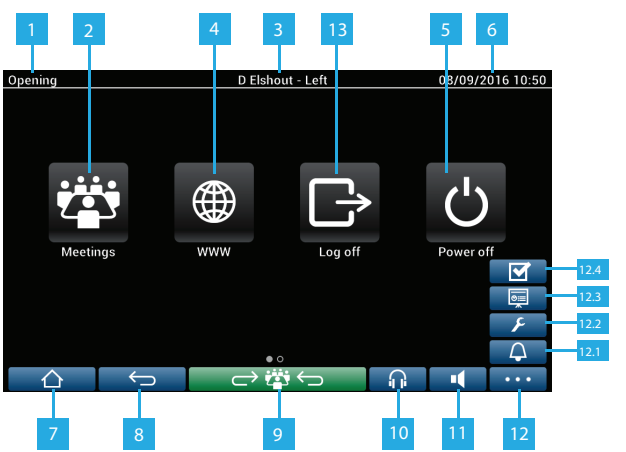

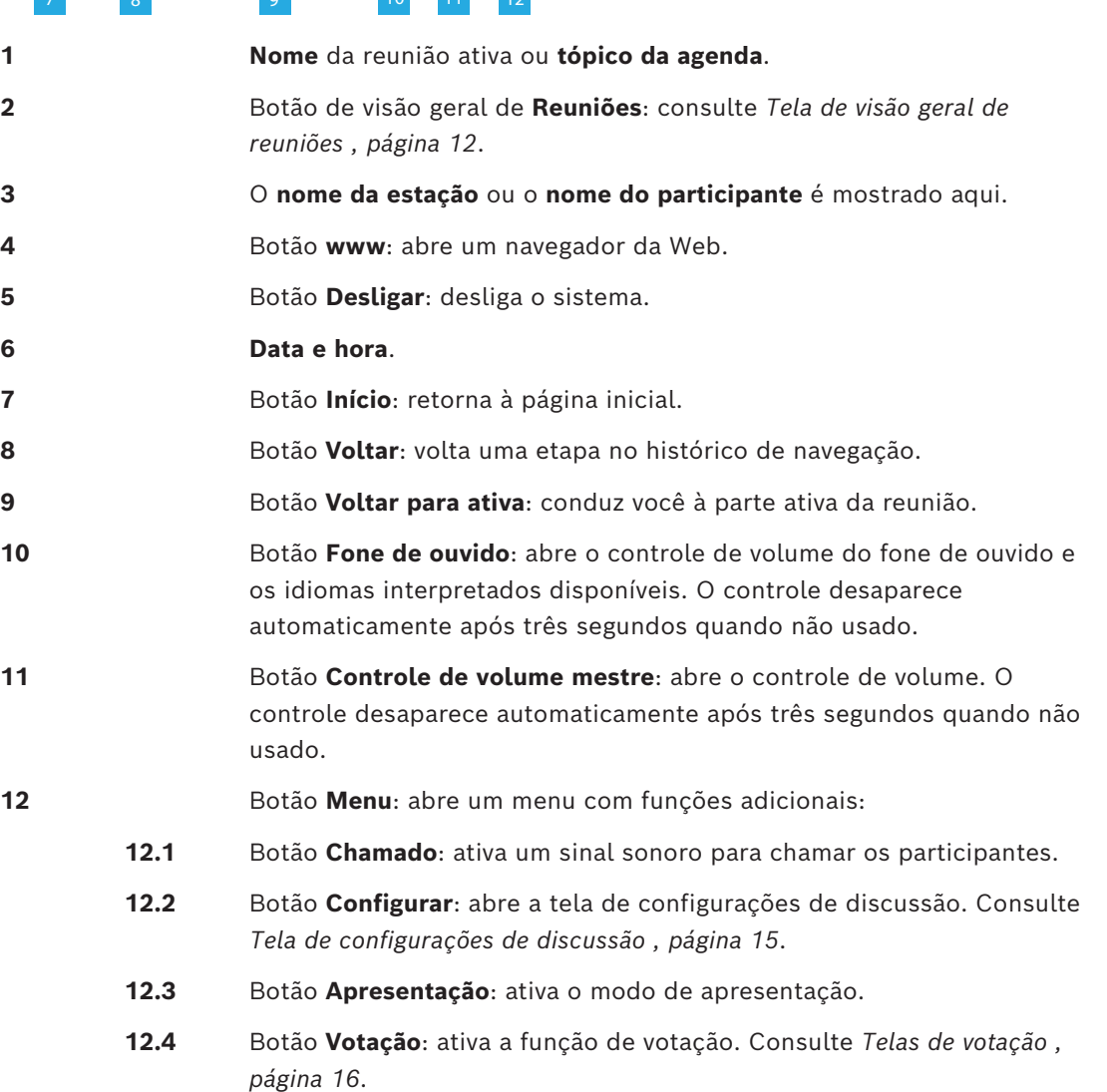

**13** Botão **Fazer logoff**: faz logoff do usuário atual.

### **4.2.2 Tela de visão geral de reuniões**

<span id="page-11-0"></span>Para exibir a tela de visão geral de reuniões, pressione o botão **Reuniões** na tela **Início** (*[Tela](#page-9-1) [inicial , página 10](#page-9-1)*).

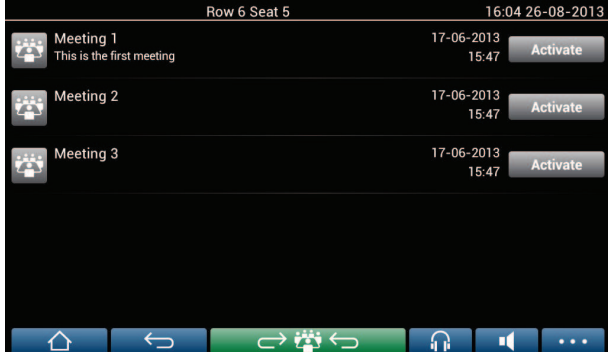

A tela de visão geral de reuniões mostra todas as reuniões preparadas. Dependendo das autorizações, uma reunião poderá ser ativada ao pressionar o botão **Ativar**:

- Ativar uma reunião força todos os dispositivos a exibirem a tela de reunião. Consulte *[Tela de reunião , página 12](#page-11-1)*.
- Pressionar qualquer lugar na linha da reunião abrirá a tela de reunião selecionada e permitirá que você veja o conteúdo da reunião. Consulte *[Tela de reunião , página 12](#page-11-1)*.

### **4.2.3 Tela de reunião**

<span id="page-11-1"></span>A tela de reunião mostra todos os detalhes da reunião, incluindo os tópicos da agenda e os participantes. Qualquer rodada de votação preparada também pode ser exibida nesta tela.

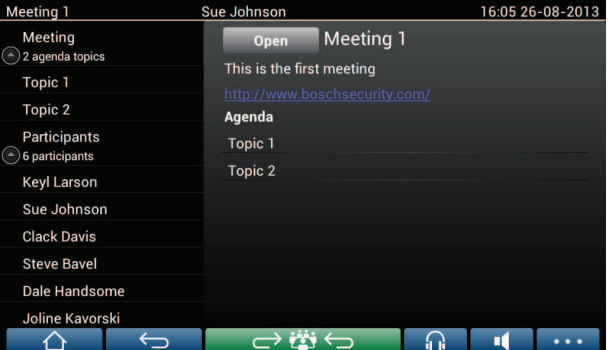

Dependendo das autorizações, uma reunião poderá ser aberta:

- Selecione um tópico de agenda e pressione o botão **Abrir** para abrir a tela **Discussão**. Consulte *[Tela de discussão , página 14](#page-13-0)*.
- Pressione o **hiperlink** para abrir o navegador incorporado, mostrando informações adicionais.

O registro de participação será exibido na parte superior da tela de reunião quando:

- as licenças de DCNM-LMPM, DCNM-LPD e DCNM-LSID estiverem ativadas.
- um método de identificação/autenticação estiver configurado para a reunião (consulte *[Identificação/autenticação , página 21](#page-20-0)*)

As seguintes informações estão disponíveis:

- Número total de participantes registrados para a reunião.
- Número de participantes presentes.
- Número de participantes ausentes.

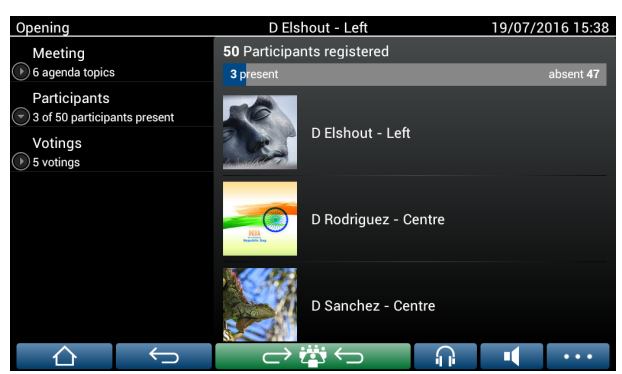

O registro de participação pode ser usado pelo anfitrião ou assistente para determinar se há participantes suficientes para iniciar a reunião. A atividade de login/logout de participantes é usada para gerar as notificações de presença/ausência.

### **4.2.4 Tela de discussão**

<span id="page-13-0"></span>A discussão pode ser gerenciada aqui, dependendo das autorizações.

A lista à esquerda mostra a lista de discussão. Esta lista contém os participantes ativos e em espera.

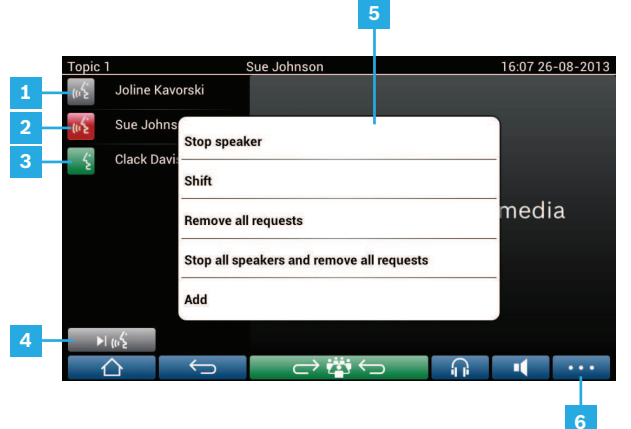

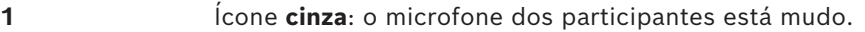

- **2** Ícone **vermelho**: o participante está falando.
- **3** Ícone **verde**: o participante está aguardando para falar.
- **4** Botão **Trocar**: troca participantes de "em espera" para "ativo". Se a lista de participantes ativos estiver cheia, o participante que estiver falando por mais tempo será removido da lista.
- **5 Menu de contexto**. Gerencia a discussão. Pressione a tela na **lista de discussões** para abrir o menu de contexto:
	- **Interromper participante**: interrompe a fala do participante selecionado. Dependendo da configuração do número de microfones abertos e do modo de microfone, o primeiro participante em espera poderá ser imediatamente trocado para a lista de participantes ativos.
	- **Trocar**: troca o participante selecionado de "em espera" para "ativo".
	- **Remover todas as solicitações**: remove todos os participantes em espera da lista.
	- **Interromper todos os participantes e remover todas as solicitações**: interrompe a fala dos participantes e remove todos os participantes em espera da lista.
	- **Adicionar**: abre um menu para adicionar um participante à lista, como participante "ativo" ou "em espera". Para adicionar o participante: selecione o participante desejado e, em seguida, **Conceder tribuna** ou **Adicionar à lista de espera**. Dependendo da configuração de **número de microfones abertos** e **modo de microfone**, um participante adicionado à lista de espera poderá ser movido imediatamente para a lista de participantes ativos.

Para fechar o menu de contexto, pressione qualquer lugar fora da lista de discussão e menu de contexto.

**6** Botão **Menu**. Dependendo de suas autorizações de reunião, você poderá

gerenciar as **configurações de discussão** ao:

- pressionar o botão Menu para exibir uma lista pop-up e, em seguida,
- pressionar o botão Configurar para abrir a tela de configurações de discussão. Consulte *[Tela de configurações de discussão , página 15](#page-14-0)*.

Para obter uma visão geral sobre os botões da tela inicial, consulte *[Tela inicial , página 10](#page-9-1)*.

### **4.2.5 Tela de configurações de discussão**

<span id="page-14-0"></span>As opções de discussão e solicitação de fala podem ser aqui gerenciadas, dependendo das autorizações.

Para exibir esta tela:

- pressione o botão Menu para exibir uma lista pop-up e, em seguida,
- pressione o botão Configurar

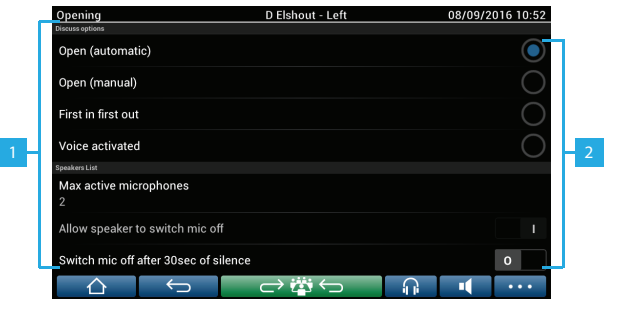

**1** Deslize da parte inferior para a parte superior da tela para exibir as seguintes opções:

- **Modo de discussão**
- **Lista de participantes**
- **Opções de prioridade**
- **Opções de controle da câmera**
- **Opções do dispositivo multimídia e aplicativo de reunião**

**2 LIGAR/DESLIGAR**: botão deslizante. Mova o botão deslizante para alternar a opção LIGAR ou DESLIGAR (depende de autorizações e funcionalidade).

> Se a opção não possuir um botão deslizante, pressione a opção e um menu pop-up será exibido. Use esse menu para inserir as configurações necessárias.

### **4.2.6 Telas de votação**

### <span id="page-15-0"></span>**Informações de apoio (secretário ou assistente)**

Diferentes tipos de votação estão disponíveis:

- Votação básica
- Votação preparada
- Votação preparada com registro de participação

O sistema usará um destes métodos de votação dependendo das licenças instaladas e configuração do sistema.

### **Votação básica** será usada quando:

- as licenças de votação de dispositivos DCNM-LSVT estiverem ativadas.
- a função de votação tiver sido atribuída às estações licenciadas no aplicativo de reunião. Para obter mais informações, consulte a seção **Aplicativo de reunião > Configurar > Estações e dispositivos** no "Manual do software".

**Observação**: as telas de votação básica não exibem o assunto e a descrição no dispositivo DICENTIS multimedia; os resultados da votação não são armazenados.

### A **Votação preparada** será usada quando:

- todos os requisitos de votação básica forem atendidos.
- as licenças de DCNM-LMPM, DCNM-LPD, bem como a licença de votação do sistema DCNM-LVPM, estiverem ativadas.
- uma ou mais rodadas de votação tiverem sido preparadas no aplicativo de reunião.
- Para obter mais informações, consulte a seção **Aplicativo de reunião > Preparar > Detalhes da rodada de votação** no "Manual do software".
- uma reunião estiver ativada e aberta.

**Observação**: as telas de votação preparadas não exibem um assunto e uma descrição no dispositivo DICENTIS multimedia; os resultados da votação são armazenados. Para exibir resultados individuais, será necessária uma licença de DCNM-LPD.

**Votação preparada com registro de participação** será usada quando:

- todos os requisitos de votação preparada forem atendidos.
- a identificação de DCNM-LSID na licença da estação estiver ativada.
- um método de identificação estiver configurado para a reunião (consulte *[Identificação/](#page-20-0) [autenticação , página 21](#page-20-0)*).

### **Gerenciar votação (secretário ou assistente)**

Para ir às telas de votação, selecione o ícone de votação (marca de seleção) no botão de menu (…) no canto inferior direito da tela. Para obter mais informações, consulte *[Tela](#page-9-1) [inicial , página 10](#page-9-1)*, item 12.4.

Dependendo da configuração do sistema, como descrita nas informações de apoio, a tela de votação inicial "Básica" será exibida:

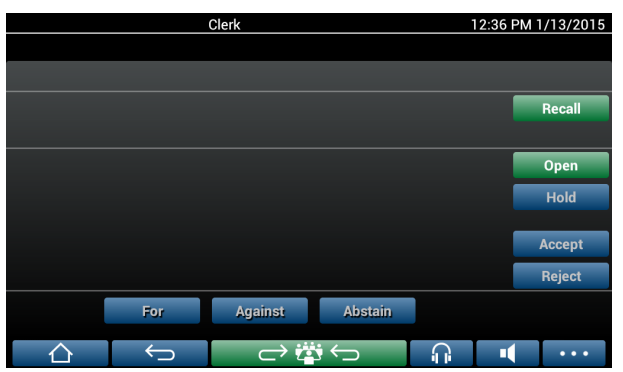

Ou a tela de votação inicial "Preparada" (quando a agenda for aberta):

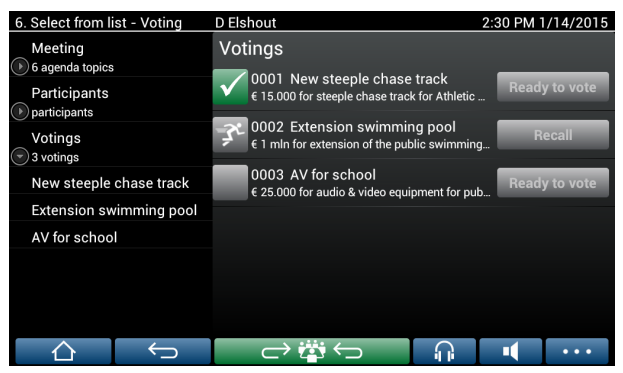

Se a votação preparada estiver em uso, selecione o botão **Pronto para votar** para exibir a rodada de votação desejada. O ícone à esquerda da descrição de votação indica o status da rodada de votação.

Os seguintes ícones são usados:

- **Homem correndo**: a rodada de votação está ativa.
- **Seleção verde**: a rodada de votação foi aceita.
- **Cruz vermelha**: a rodada de votação foi rejeitada.
- **Traço amarelo**: a rodada de votação foi cancelada.

#### **Registro de participação:**

Quando o registro de participação for usado, as seguintes informações serão exibidas na parte superior da tela de votação:

- Número total de participantes autorizados a votar.
- Número de participantes autorizados a votar presentes.
- Número de participantes autorizados a votar ausentes.

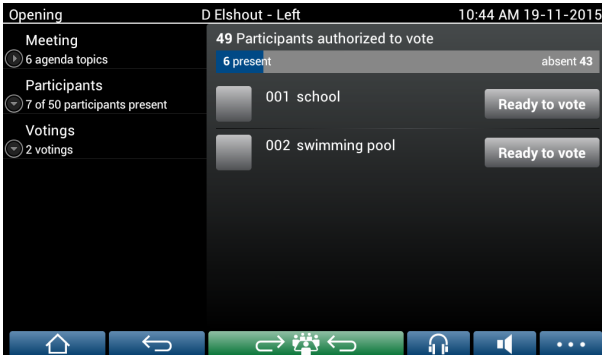

O registro de participação é usado pelo anfitrião ou assistente para determinar se há participantes suficientes para iniciar a rodada de votação. A atividade de login/logout de participantes é usada para gerar as notificações de presença/ausência.

#### **Botões de votação:**

As telas de votações básica e preparada são semelhantes.

As telas de votação preparada possuem funções adicionais; o assunto e a descrição da rodada de votação e os botões de navegação **Anterior** e **Próxima** são exibidos na parte superior da página, conforme mostrado nas telas a seguir.

- Botão **Anterior**: seleciona a rodada de votação anterior. Quando a primeira rodada de votação na lista for selecionada, esse botão será ocultado.
- Botão **Próxima**: seleciona a próxima rodada de votação. Quando a última rodada de votação na lista for selecionada, esse botão será ocultado.

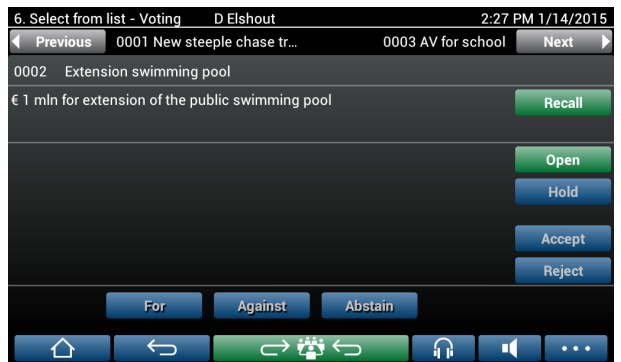

Os botões coloridos no lado direito da tela não estão visíveis para os participantes. Eles são usados apenas pelo secretário ou assistente para controlar uma rodada de votação:

- Botão **Cancelar**: cancela a rodada de votação selecionada. Por exemplo, use esse botão se você tiver selecionado incorretamente uma rodada de votação. Depois que a votação é aberta, esse botão muda para o botão Anular, como mostrado na tela a seguir.
- Botão **Abrir**: abre a rodada de votação selecionada. Depois que a votação é aberta, esse botão muda para **Fechar**.

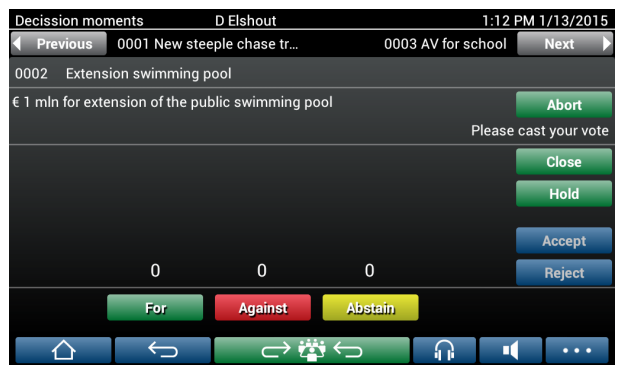

- Botão **Em espera**: coloca a rodada de votação atual em espera. Os botões de votação dos participantes são temporariamente desativados, e os votos não podem ser alterados nem depositados. Esse botão muda para **Continuar** ao ser pressionado.
- Botão **Continuar**: permite continuar a votação. Os votos podem ser depositados ou alterados.
- Botão **Fechar**: fecha a rodada de votação.
- Botão **Anular**: anula a rodada de votação atual após a votação ser aberta. Os resultados da votação não são salvos.

### **Depositar voto (participantes)**

Os votos são depositados ao tocar nos botões de votação na parte inferior da tela. Votação básica possui botões de votação para **A favor**, **Contra** e **Abstenção**.

Se a votação preparada for usada, diferentes conjuntos de botões de votação estarão disponíveis dependendo do conjunto de respostas selecionado durante a preparação da votação.

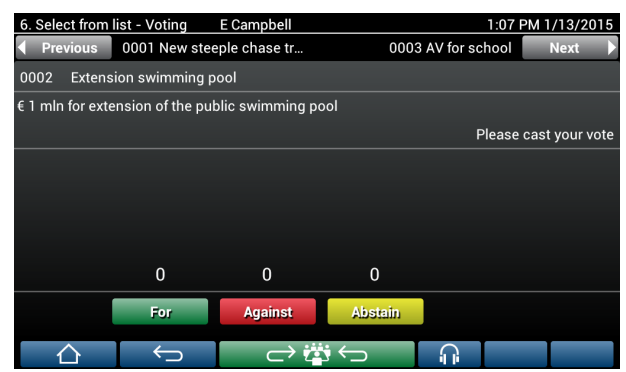

Quando a votação for aberta, todos os botões de voto serão coloridos, por exemplo: **A favor** (Verde), **Contra** (Vermelho), **Abstenção** (Amarelo).

Após um voto ser depositado, esses botões mudarão de cor:

- Votação aberta: apenas o botão selecionado será exibido colorido após o voto ser depositado.
- Votação secreta ou evitar influências ao votar: todos os botões são exibidos em cinza após o voto ser depositado. Outros participantes não podem ver sua escolha de votação.
- Se a votação cronometrada estiver sendo usada, o tempo disponível para votação será exibido no canto superior direito da tela.

### **Gerenciar resultado da votação (secretário ou assistente)**

A escolha de votação é exibida acima do botão de voto como um gráfico de barras. Diferentes opções estão disponíveis para exibir os votos depositados (para obter mais informações, consulte a seção **Aplicativo de reunião > Preparar > Detalhes da rodada de votação** no "Manual do software"):

- Somente o voto depositado do participante será exibido no dispositivo DICENTIS multimedia – evita que os participantes sejam influenciados pela escolha de votação de outros participantes.
- O voto depositado, bem como uma atualização em tempo real do número total de votos para cada escolha de votação, é exibido no dispositivo DICENTIS multimedia, como mostrado na seguinte figura:

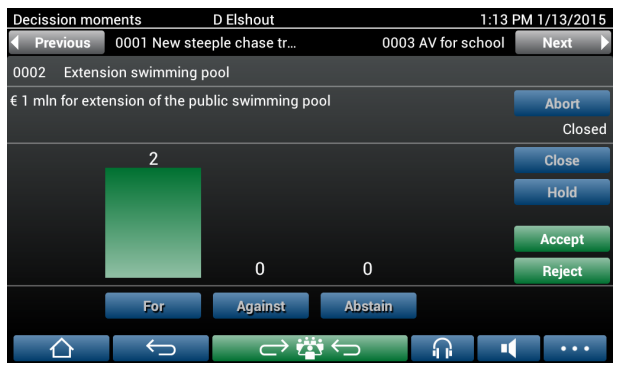

Use os botões **Aceitar** e **Rejeitar** para finalizar a rodada de votação:

- Botão **Aceitar**: para confirmar que a moção foi aceita.
- Botão **Rejeitar**: para confirmar que a moção foi rejeitada. A rodada de votação pode ser realizada em outro momento.

## **4.3 Identificação/autenticação**

<span id="page-20-0"></span>Dependendo das licenças instaladas e configurações do sistema, talvez você seja solicitado a se identificar e autenticar antes de ingressar em uma reunião.

Isso pode ser feito de várias formas, dependendo das configurações do sistema:

- Insira seu nome de usuário (e senha, se necessário).
- Selecione seu nome de usuário em uma lista (e insira a senha, se necessário).
- Faça login com sua marca NFC (e insira a senha, se necessário) somente DCNM-MMD2.
- Pelo uso de um sistema externo.

As instruções de login são exibidas na tela.

Se o registro de participação for usado, a atividade de login/logout dos participantes será usada para gerar notificações de presença/ausência nas telas de reunião e votação.

# **5 Solução de problemas**

<span id="page-21-0"></span>Se o seu dispositivo DCNM-MMD não foi configurado corretamente, a seguinte tela será mostrada:

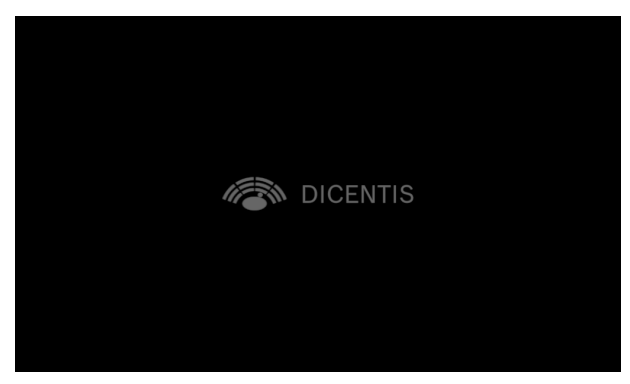

Quando o DCNM-MMD não puder encontrar o sistema na rede, a tela a seguir será exibida. Consulte **Teste de instalação** no "Manual de instalação de hardware".

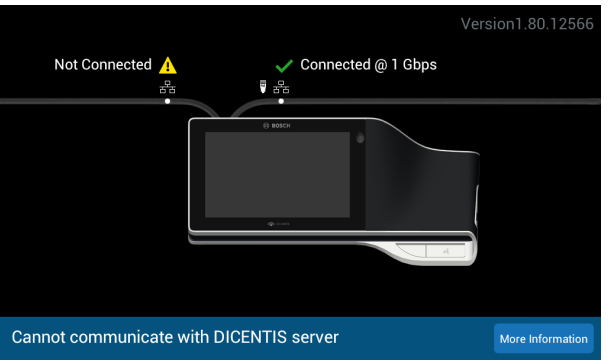

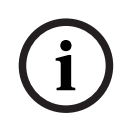

### **Aviso!**

Para solucionar problemas gerais, entre em contato com o técnico do sistema local.

**Bosch Security Systems B.V.** Torenallee 49 5617 BA Eindhoven Netherlands **www.boschsecurity.com**  © Bosch Security Systems B.V., 2024